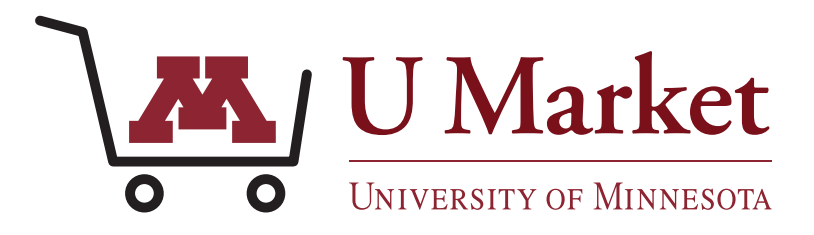

*In November 2020, U Market's software (Jaggaer) was updated to version 20.3. The new version has a redesigned interface, which changes the look and feel of the shopping tool while maintaining its core functionality. See below for a side-by-side comparison of the main areas inside of U Market.*

### **OLD - HOME PAGE**

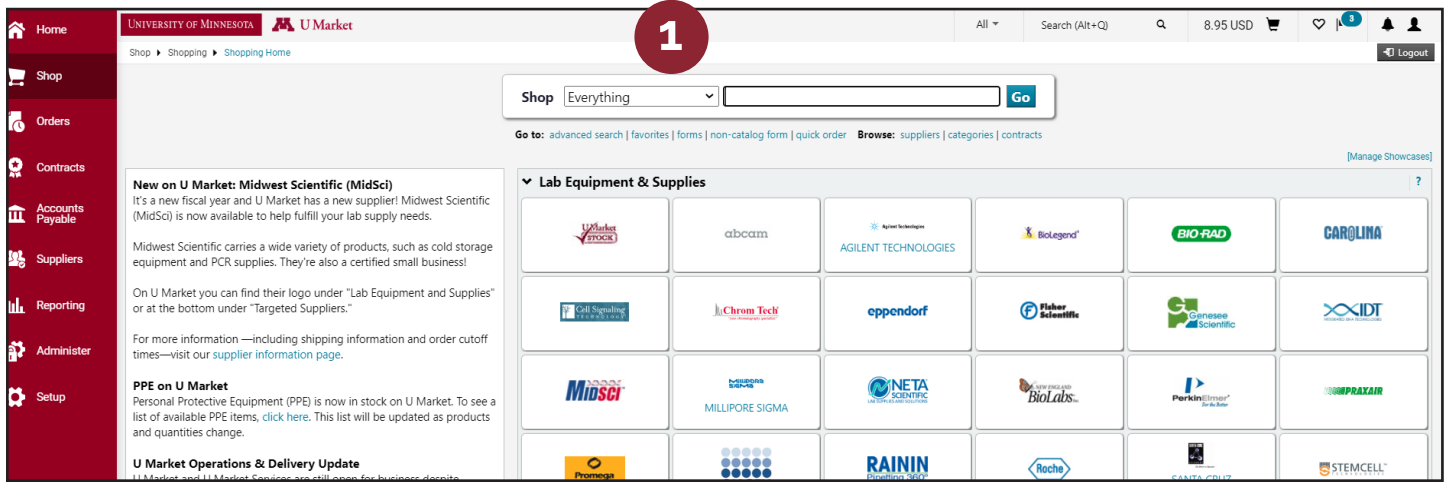

### **NEW - HOME PAGE**

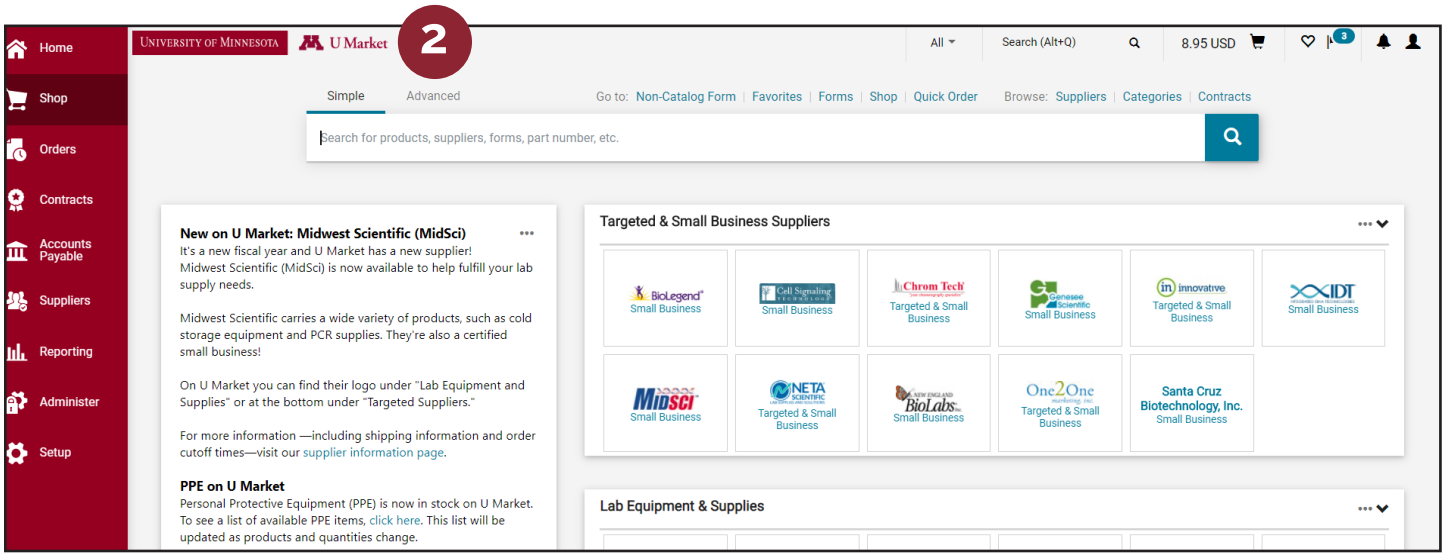

The bulk of the U Market Home Page has remained the same. However, there are two minor changes worth noting.

- 1. The "Quick category" dropdown menu (e.g. lab supplies electronics, etc.) on the search bar has been removed. However, you can still search by these categories using the filters on the search results page.
- 2. The "Advanced" search button is now found at the top of the search bar.

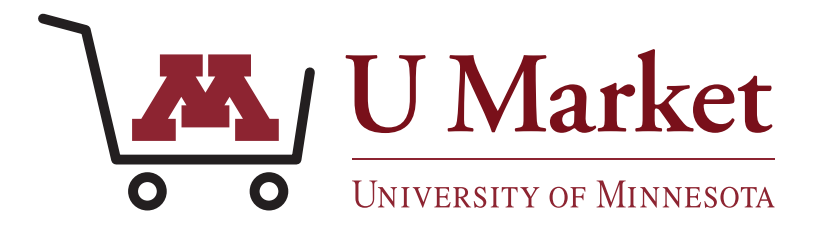

#### **OLD - SEARCH RESULTS**

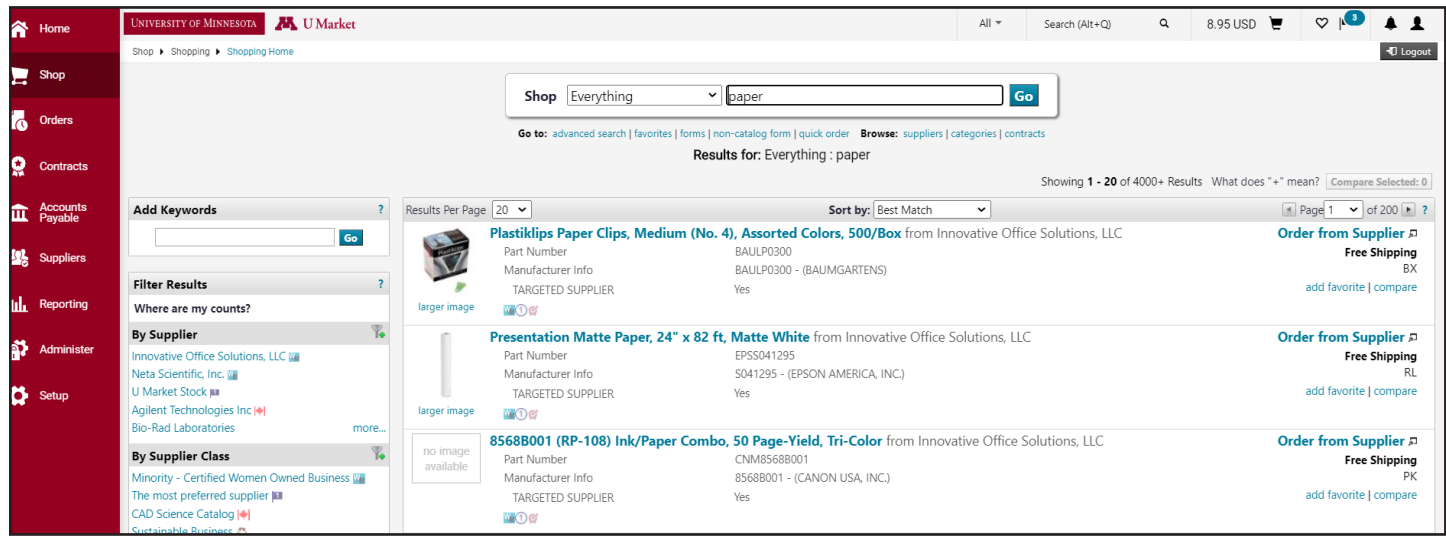

#### **NEW - SEARCH RESULTS**

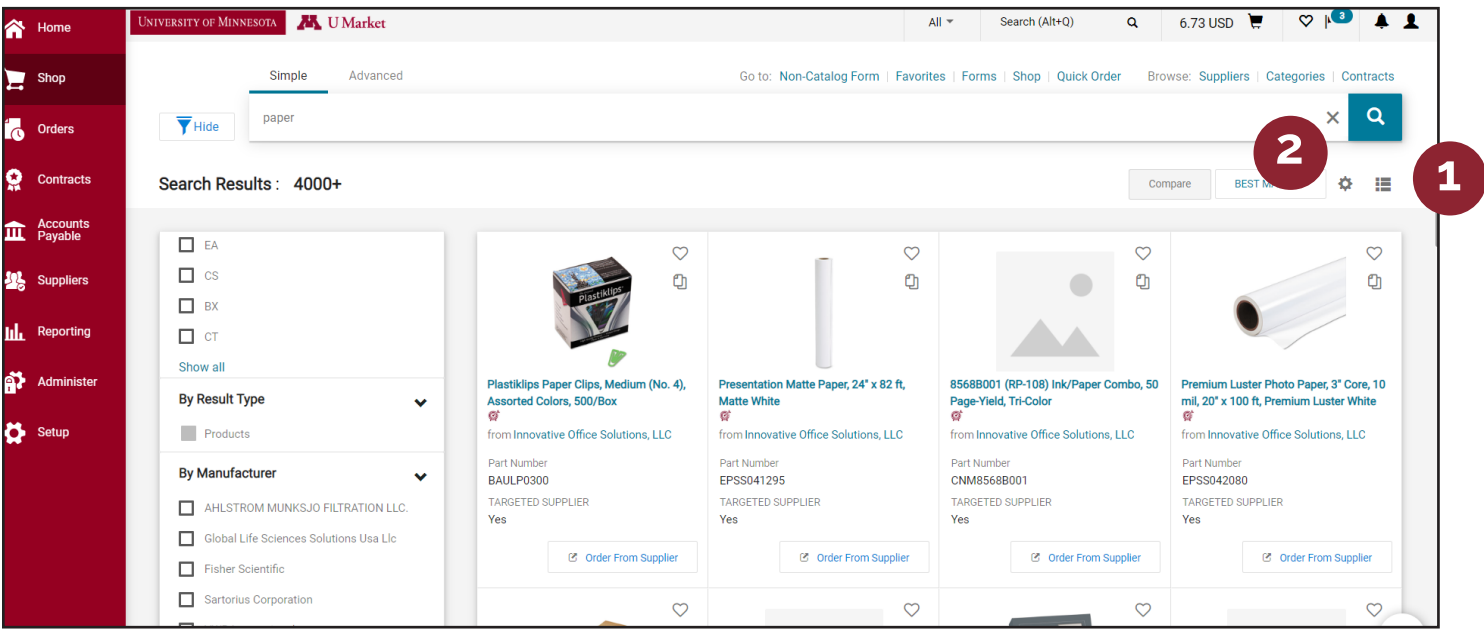

- 1. In the new version, the "Tiles" button in the upper-right-hand corner toggles between two different views, which changes the overall appearance of the search results.
- 2. In the new version, the "Gears" icon in the upper-right-hand corner lets you select which details you'd like to see in the product descriptions.

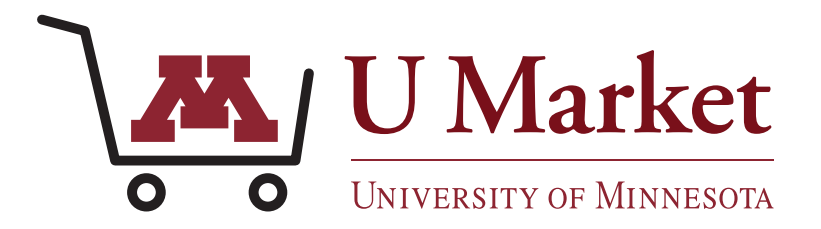

#### **OLD - CART DETAILS**

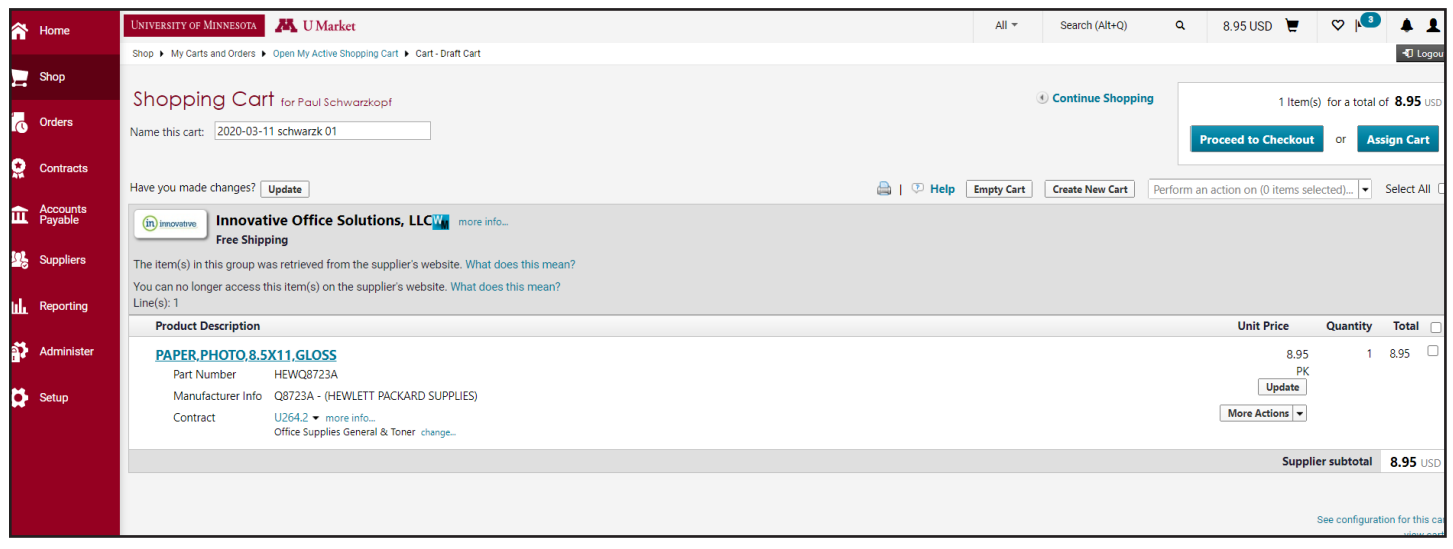

### **NEW - CART DETAILS**

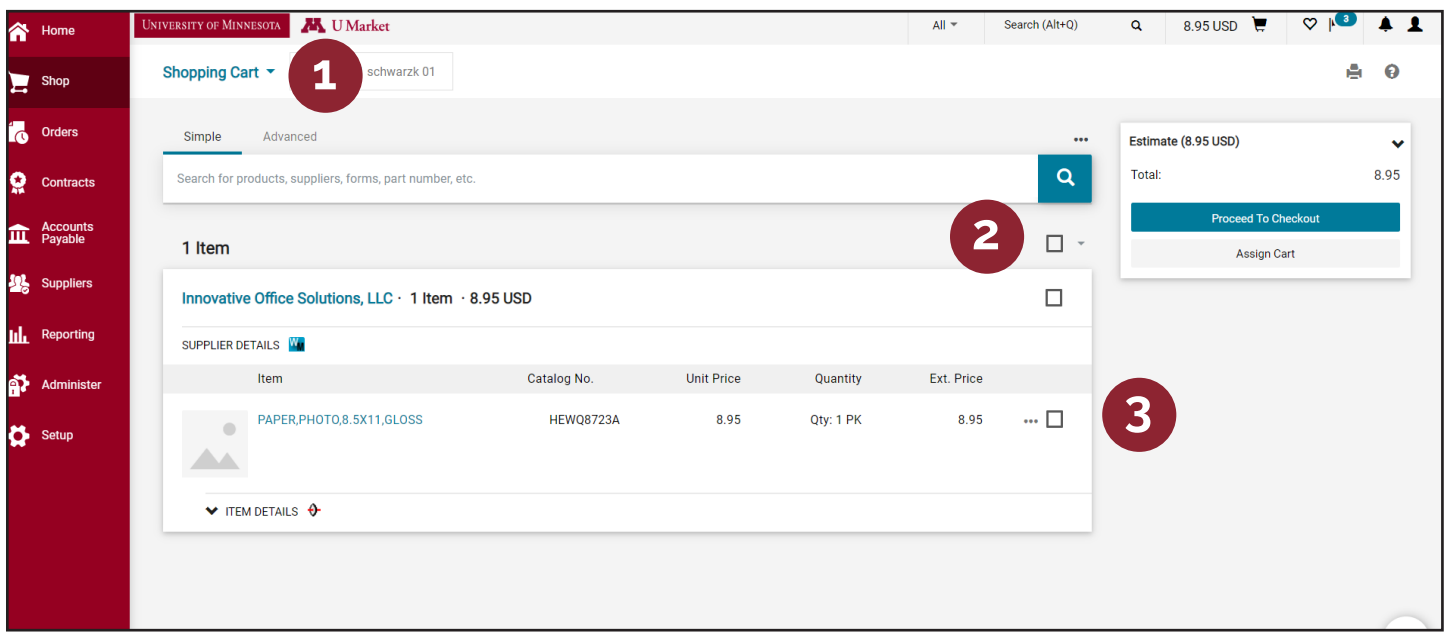

- 1. The "Empty Cart" and "Create New Cart" buttons have been moved to the arrow icon next to the word "Shopping Cart" in the upper-left-hand corner.
- 2. The "Perform an action on selected items" dropdown menu can now be found as an arrow icon next to a checkbox icon.
- 3. The "More Actions" dropdown menu for each cart item is now an "…" next to a checkbox. To perform an action on any cart items, one or more boxes needs to be checked.

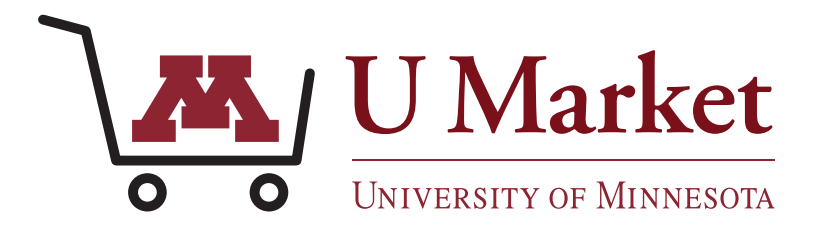

### **NEW - CART CHECKOUT (REQUESTERS ONLY)**

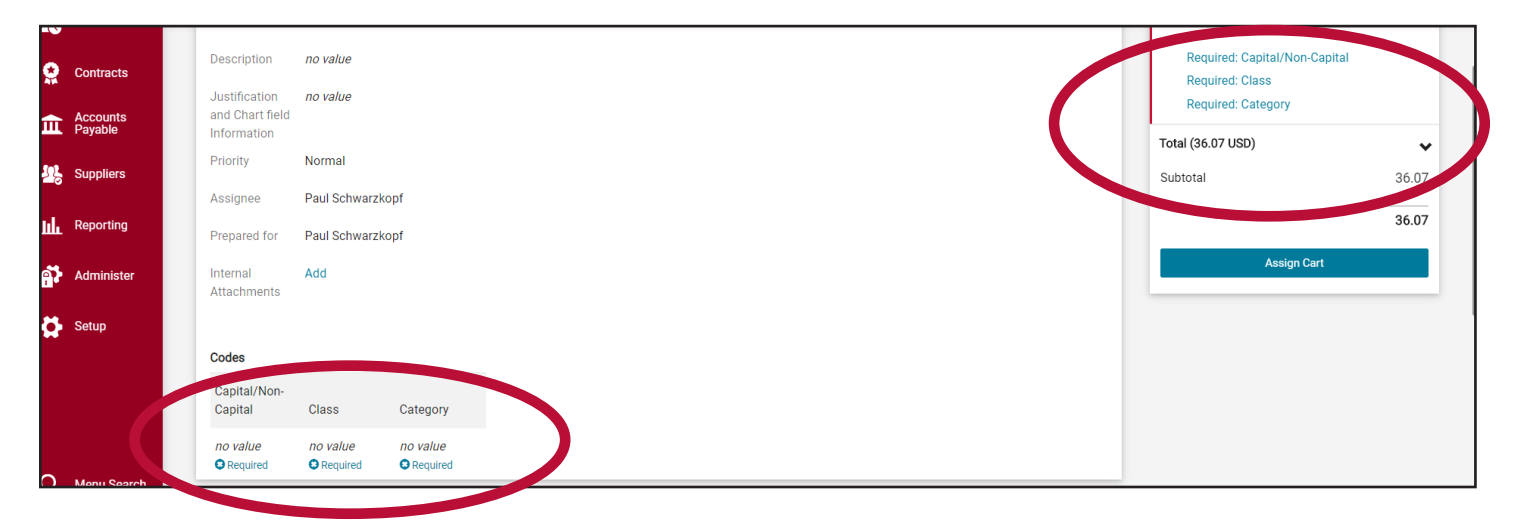

- 1. The main change to the cart checkout page is how to enter class and category codes.
- 2. To assign class and category codes, click any of the blue links that contain the word "Required" in the top-right-hand corner or left-hand-side of the page.

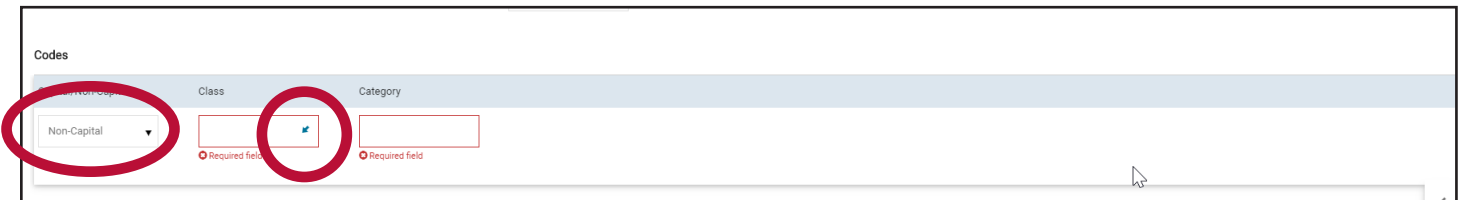

- 3. At the bottom of the pop-up screen, choose from the dropdown menu whether the purchase is "Capital" or "Non-Capital."
- 4. An arrow will appear in the "Class" text box. Click it to get a dropdown menu of options. Repeat this process for the "Category" section and save your changes.

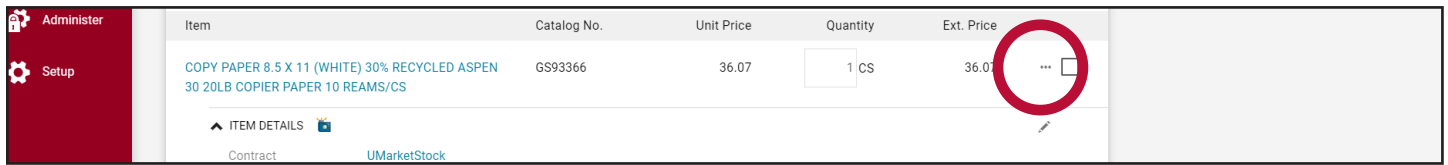

5. To change the codes of individual items within your cart click the "..." symbol next to the item you want to edit. A menu will pop-up. Select "Codes" from the top of the menu. Choose new classes or categories and save your changes.

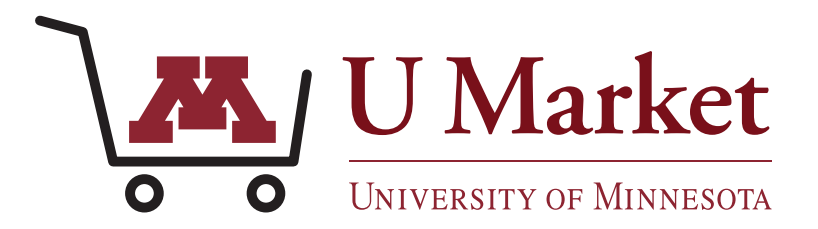

#### **OLD - INTERNAL SEARCH**

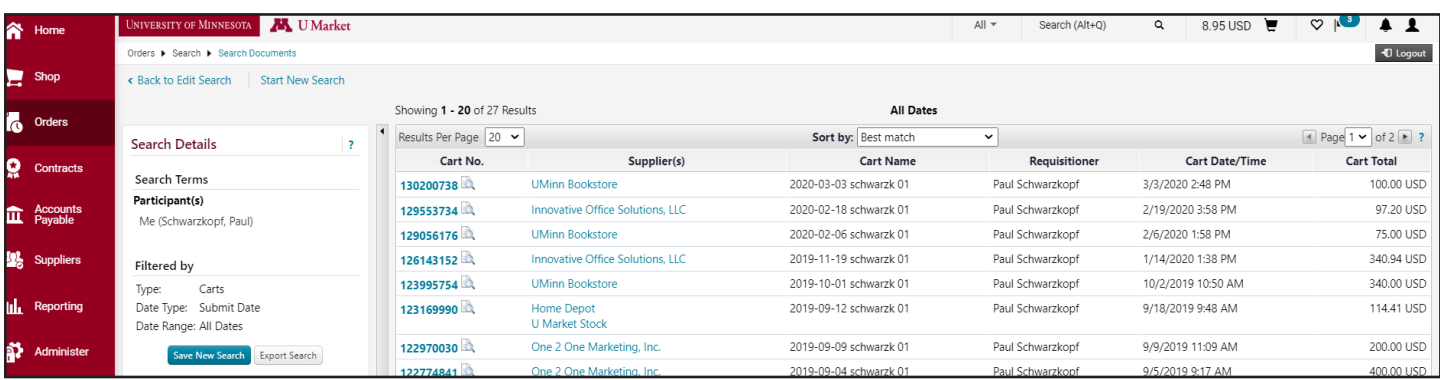

#### **NEW - INTERNAL SEARCH**

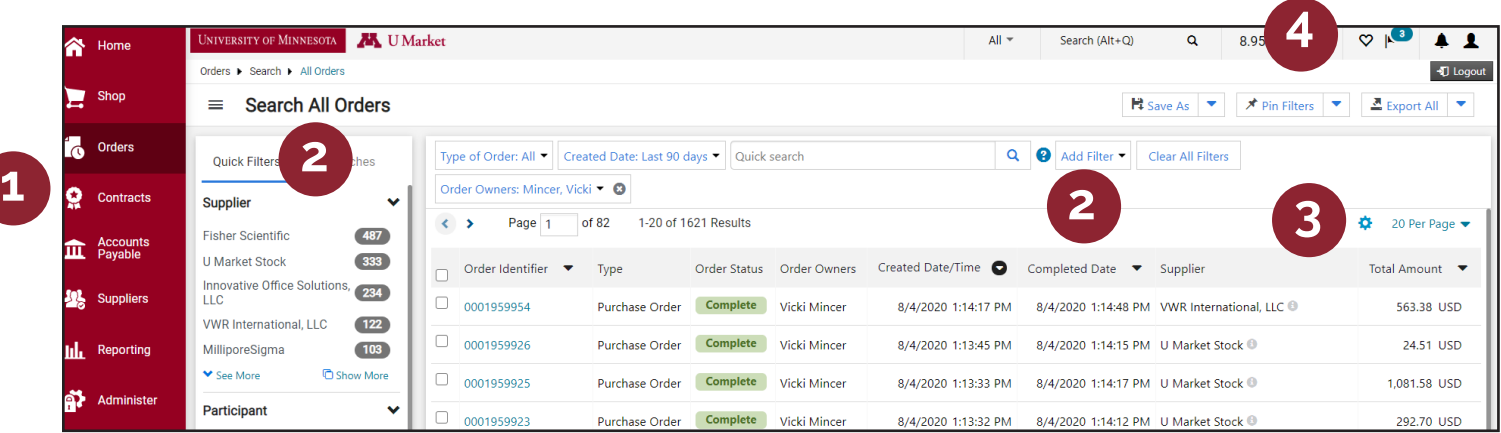

The search feature for past carts, POs, invoices, etc. has undergone a major update. Rather than being presented with a search screen and a separate search results page, the two are now integrated.

When you first visit this area, you should be prompted to take a "tour" of how this section functions. If you are not prompted to take tour, try revisting this area or simply refer to the steps below.

- 1. Before you begin, choose what want to search for by clicking "Orders" (carts, purchase orders, etc.).
- 2. On the search page, use the "Add Filter" drop-down menu to choose specific criteria which will narrow your results. You can also use the "Quick Filters" and choose from options on the left-hand side.
- 3. If you want to add or remove various columns, click the "Gears" icon in the upper-right-hand corner.
- 4. Just like previous versions, you can save your searches and export your search results by clicking the buttons in the upper-right-hand corner.